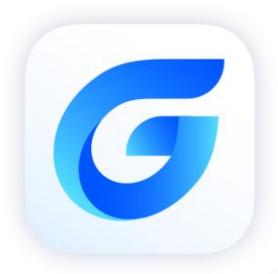

# THE I Migrat

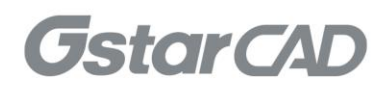

# **Table of Contents**

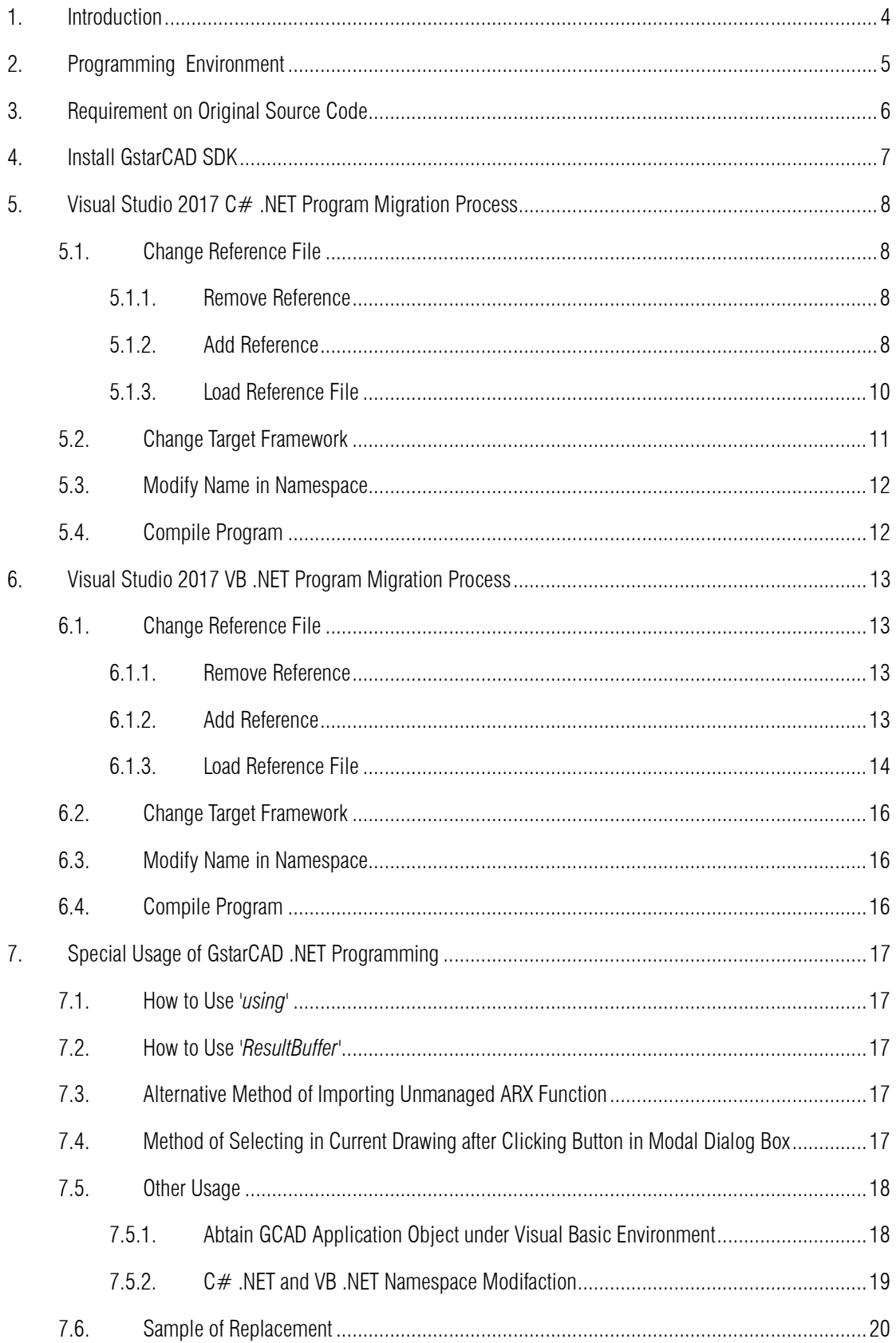

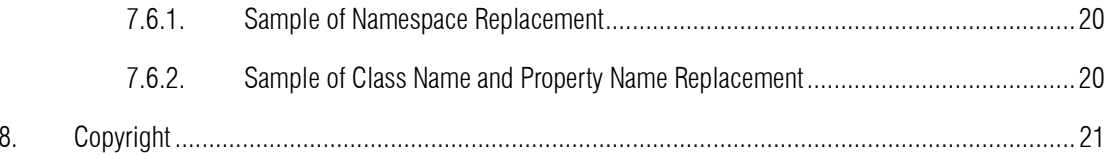

# <span id="page-3-0"></span>1. Introduction

There are a large number of .NET applications based on AutoCAD® . With GstarCAD SDK, it is easy to migrate .NET application programs running on AutoCAD® to GstarCAD with little change to the original source codes, keeping the source-code-level compatibility.

# <span id="page-4-0"></span>2. Programming Environment

- Microsoft® Visual Studio Enterprise 2017 (Version 15.9.17)
- Windows SDK 10.0.17763.0
- $\triangleright$  CPU:

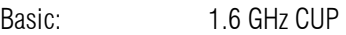

Recommended: 3.0 GHz CPU and above

 $\triangleright$  RAM:

Basic: 2 GB

- Recommended: 8 GB and above
- ▶ Operation System (OS)

Windows 11

Windows 10 (version 1507 and above):

Home, Professional, Education and Enterprise (not support LTSC and Windows 10 S)

Windows 8.1 (with 2919355 update):

Core, Professional and Enterprise

Windows 7 SP1 (with the latest update):

Home, Professional, Enterprise and Ultimate

> Monitor Resolution:

1028x800 and above true color display, including 4K (3840x2160) display

- School SDK 2024
- StarCAD 2024
- $\triangleright$  . NET Framework 4.8 and above

# <span id="page-5-0"></span>3. Requirement on Original Source Code

The original source codes should be .NET application source codes of .NET ObjectARX 2010 or higher versions.

# <span id="page-6-0"></span>4. Install GstarCAD SDK

Download GstarCAD SDK ('*GRXSDK.ZIP*' file) from GstarCAD website:

<https://www.gstarcad.net/download/>

Unzip GRXSDK.ZIP file to the local disk (e.g. *'C:\grxsdk'*) and there will be 5 directories generated (in *'C:\grxsdk'*) which are: **arx**, inc, inc-x64, lib-x64 and utils.

arx contains the header files, library files and sample programs used for porting ARX programs to GRX programs. It contains the following directories:

- $\triangleright$  Inc: Header files used for porting from ARX to GRX
- $\triangleright$  inc-x64: Files used by COM and .NET (for 64-bit)
- $\triangleright$  **lib-x64**: GRX libraries (for 64-bit)
- > Samples: Sample projects, including Dotnet, fact dg, HelloADS, HelloA and SimplePalette.
	- $\triangleright$  Dotnet: .NET programming samples
		- 1) Addline: .NET programming sample of adding solid lines
		- 2) **Hello:** .NET programming sample of outputting prompt information
		- 3) Vbhello: Sample of .NET programming with VB .NET
	- $\triangleright$  fact dg: Sample of LISP function definition
	- ▶ HelloADS: Sample of ADS programming
	- ▶ HelloARX: Sample of GRX programming
	- SimplePalette: Programming sample of how to create a set Palette windows

 Utils: Directory contains sub-directories of GRX extended applications, including APIs for extended function development, e.g. BREP for boundary representation.

Inc: Header files used for programming the GRX

inc-x64: Files used by COM and .NET (for 64-bit)

lib-x64: GRX libraries (for 64-bit)

Utils: Directory contains subdirectories of GRX extended applications, including APIs for extended function development, e.g. BREP for boundary representation.

# <span id="page-7-0"></span>5. Visual Studio 2017 C# .NET Program Migration Process

The following illustrates the migration process by taking the '*Hello*' project as an example, and assumes that the GstarCAD SDK is installed in '*C:\grxsdk*'.

### <span id="page-7-1"></span>5.1. Change Reference File

### <span id="page-7-2"></span>5.1.1. Remove Reference

From Solution Exporer of Visual Studio 2017, find project '*Hello*' and remove relevant ARX reference files, as shown below.

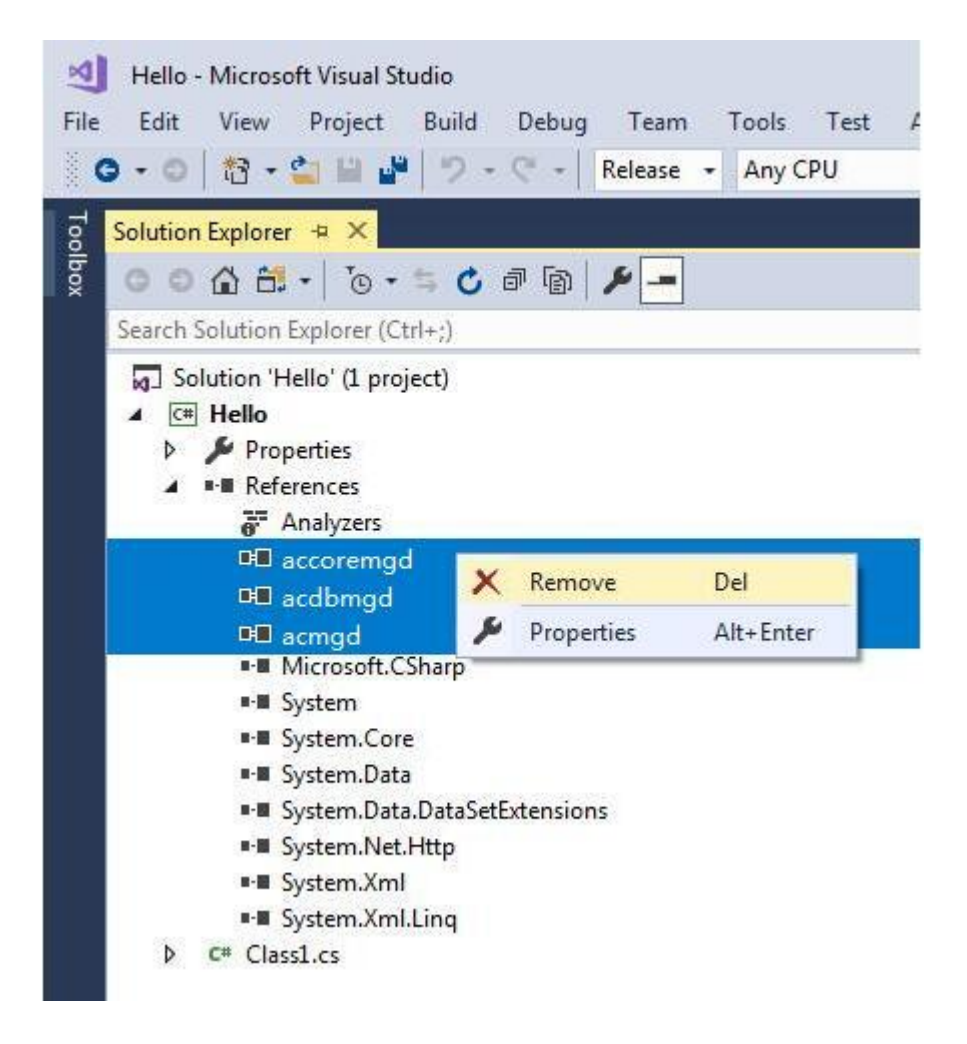

### <span id="page-7-3"></span>5.1.2. Add Reference

In Solution Exporer of Visual Studio 2017, right-click on project '*Hello*' and select Add Reference. After the Reference Manager dialog window pops out, click Browse... button as shown below.

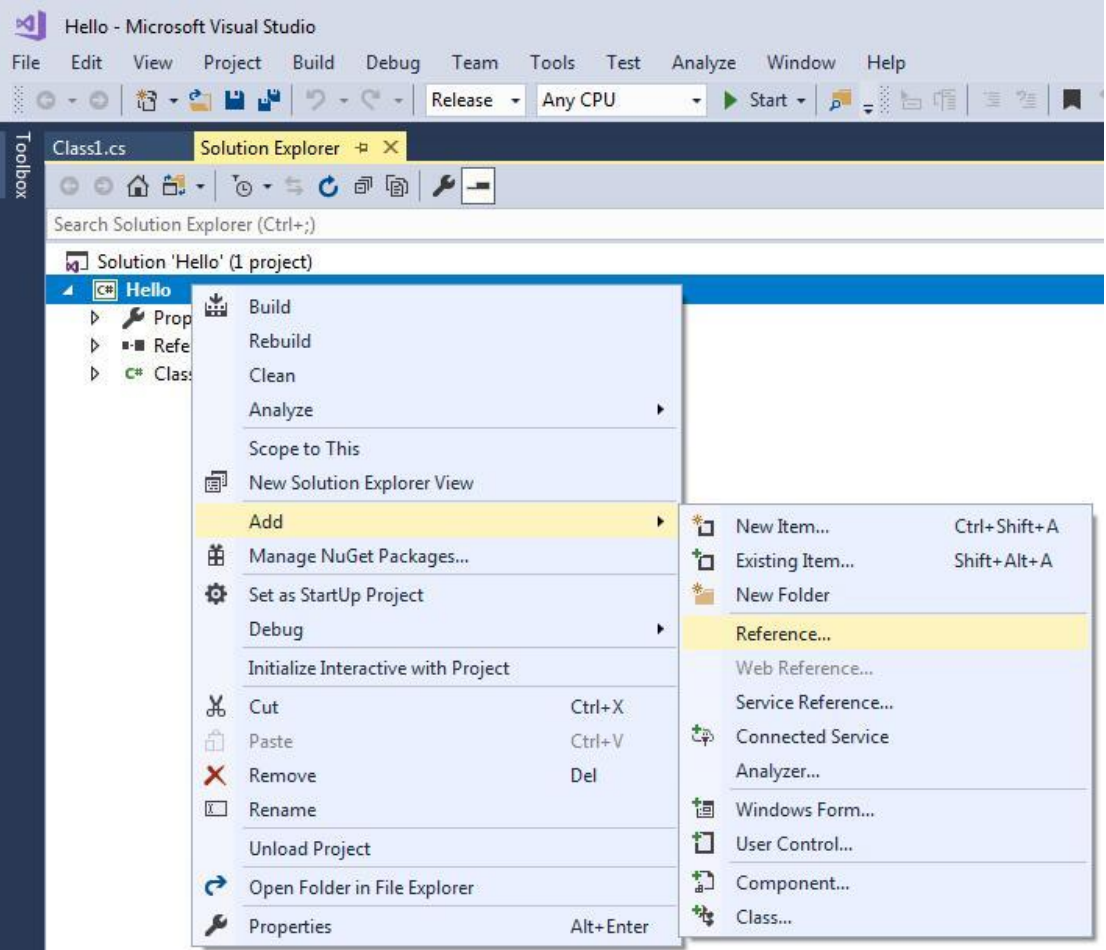

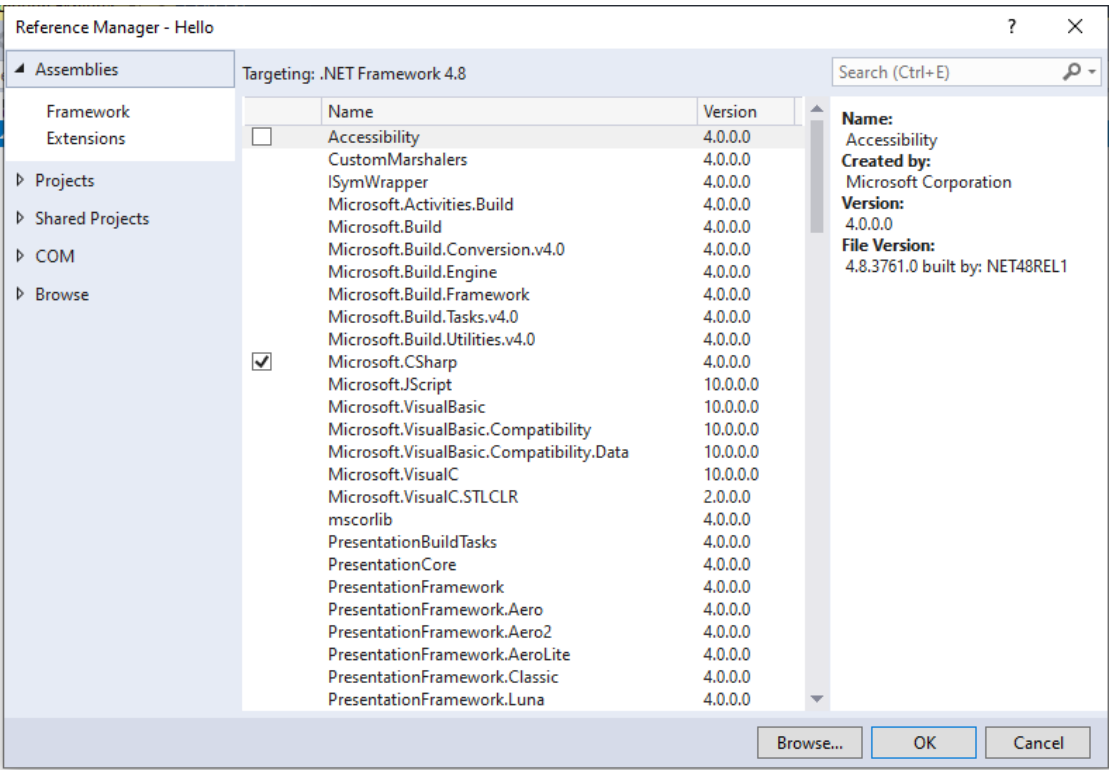

### <span id="page-9-0"></span>5.1.3. Load Reference File

From the installation path of GstarCAD SDK, e.g. '*C:\grxsdk'*, select *'GcCoreMgd.dll', 'GcDbMgd.dll' and 'GcMgd.dll'* in '*\arx\inc*' and '*GrxCAD.Interop.dll*' or '*acax.tlb*' in '*\arx\inc-x64*', and add them by clicking Add button.

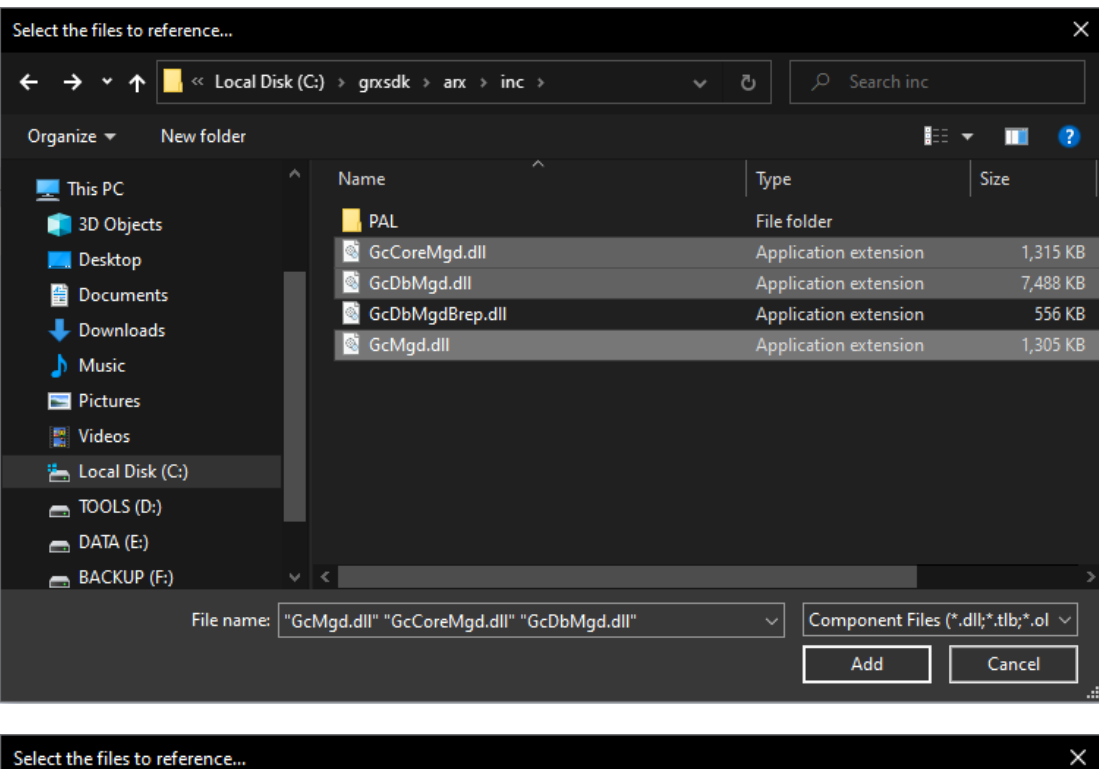

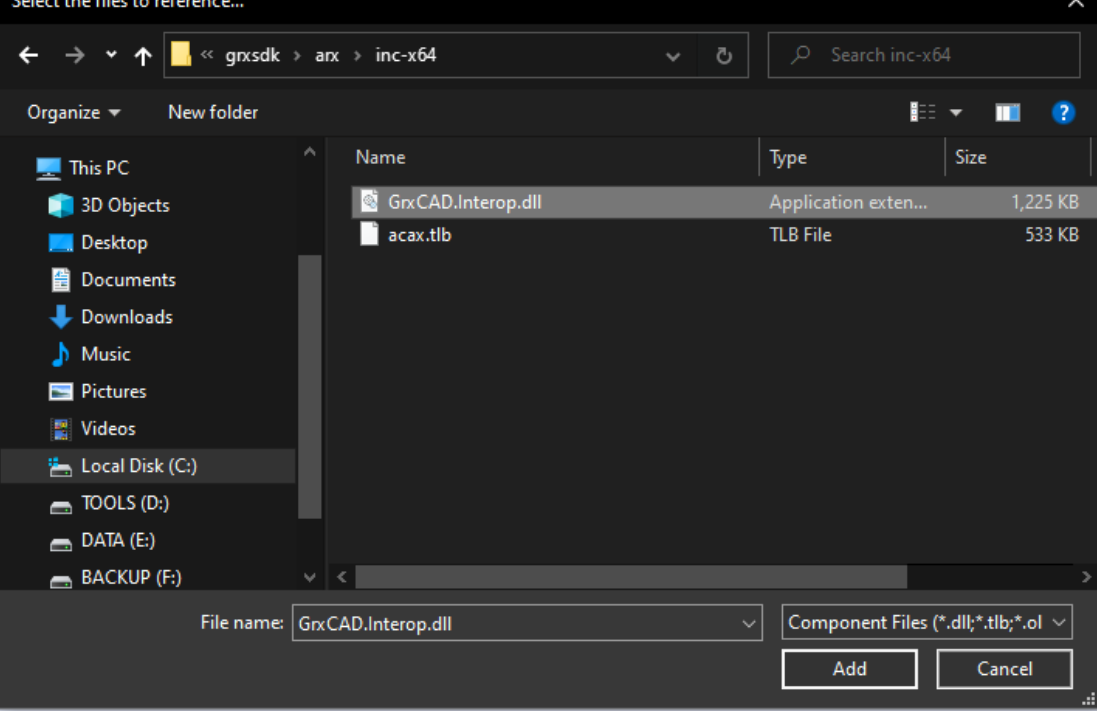

NOTE: '*GcCoreMgd.dll', 'GcDbMgd.dll'* and *'GcMgd.dll'* must be added while *'GrxCAD.Interop.dll*' (or '*acax.tlb*') is optional (needed when COM is used in the program).

After adding the files, right-click added '*GcCoreMgd.dll', 'GcDbMgd.dll'* and *'GcMgd.dll'* files one by one and select Properties at the context menu, the Reference Properties palette pops up. Set the value of Copy Local property to False. The following screenshot shows how to change Copy Local property of '*GcCoreMgd.dll*'.

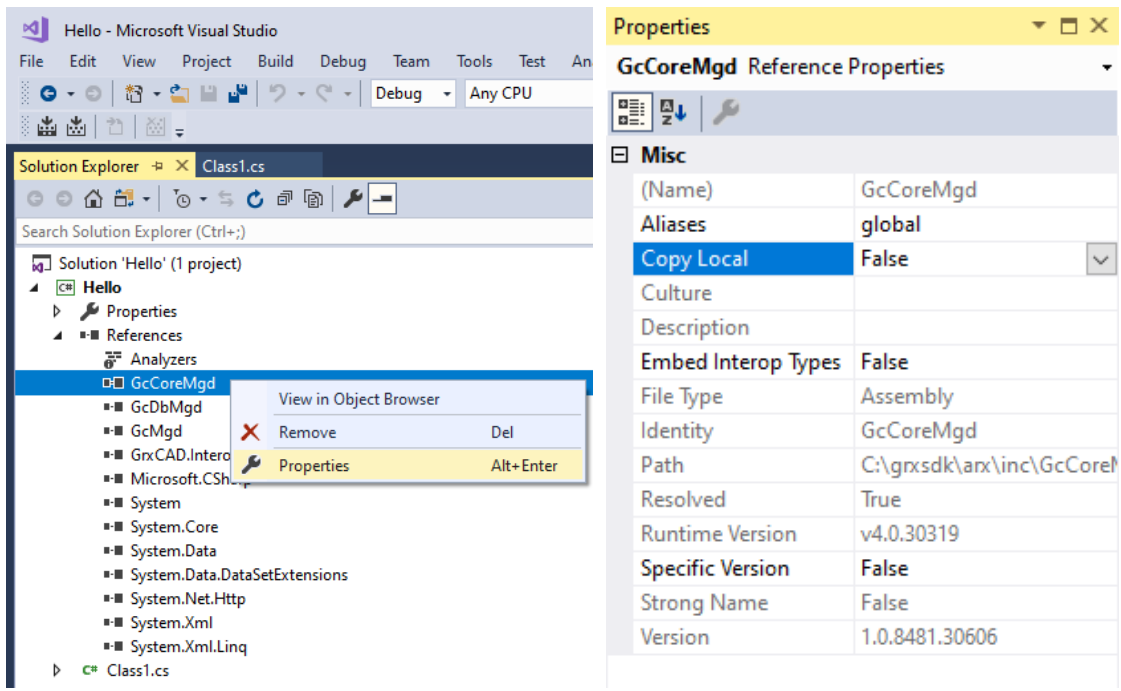

## <span id="page-10-0"></span>5.2. Change Target Framework

In Solution Exporer of Visual Studio 2017, right-click on project '*Hello*' and select Properties. After the dialog window pops out, select Application and change the Target framework to .NET Framework 4.8 from the pull-down list.

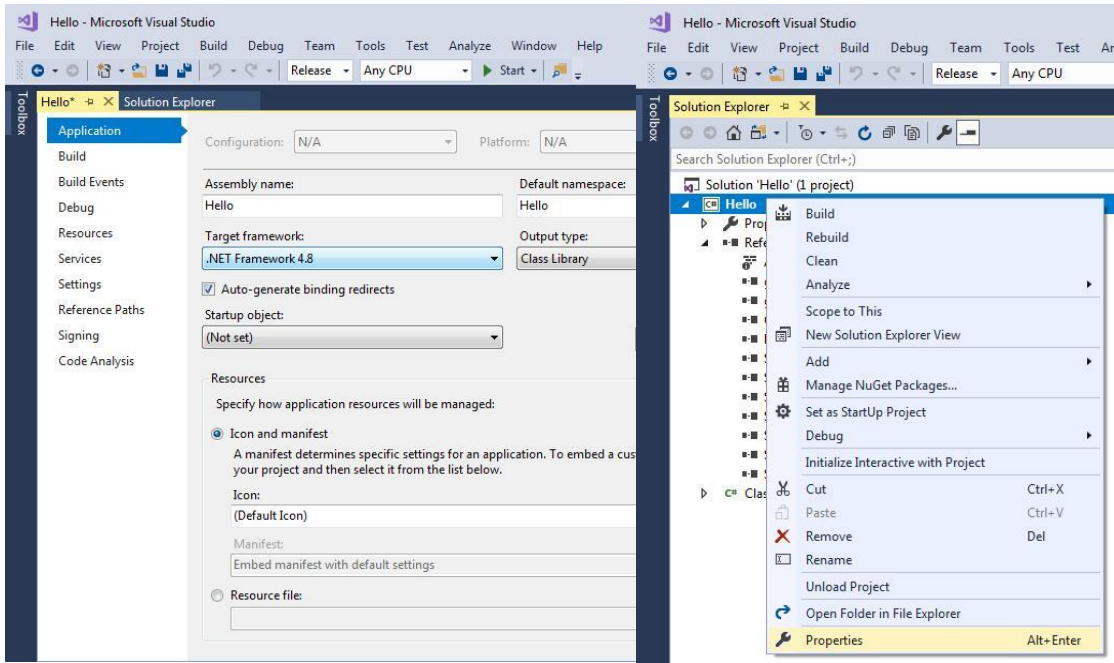

# <span id="page-11-0"></span>5.3. Modify Name in Namespace

<span id="page-11-1"></span>Replace the '*Autodesk.AutoCAD*' with corresponding '*Gssoft.Gscad*' in .NET source codes.

# 5.4. Compile Program

In Visual Studio 2017, click Build→Build Solution to regenerate the DLL file in corresponding directory. Run GstarCAD and input '*netload*' at command line, select the relative DLL file from Select .Net Assembly dialog window and click Open button to load it.

# <span id="page-12-0"></span>6. Visual Studio 2017 VB .NET Program Migration Process

The following illustrates the migration process by taking the '*Hello*' project as an example, and assumes that the GstarCAD SDK is installed in '*C:\grxsdk'*.

## <span id="page-12-1"></span>6.1. Change Reference File

<span id="page-12-2"></span>6.1.1. Remove Reference

From Solution Exporer of Visual Studio 2017, find project '*Hello*' and remove relevant ARX reference files, as shown below.

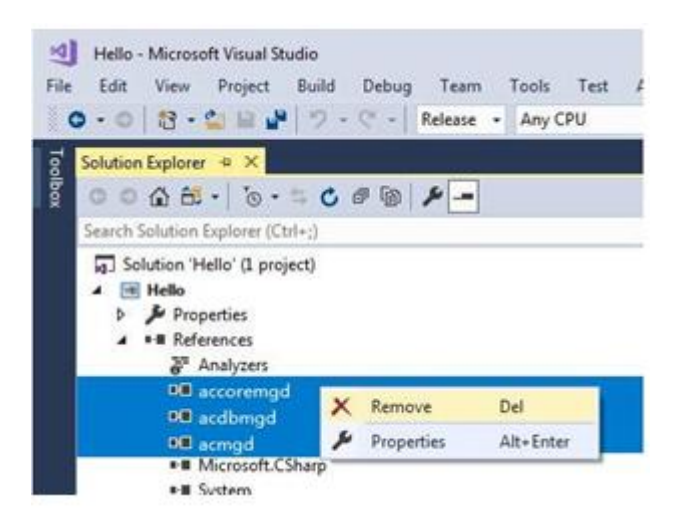

<span id="page-12-3"></span>6.1.2. Add Reference

In Solution Exporer of Visual Studio 2017, right-click on project '*Hello*' and select Add Reference. After the Reference Manager dialog window pops out, click Browse... button as shown below.

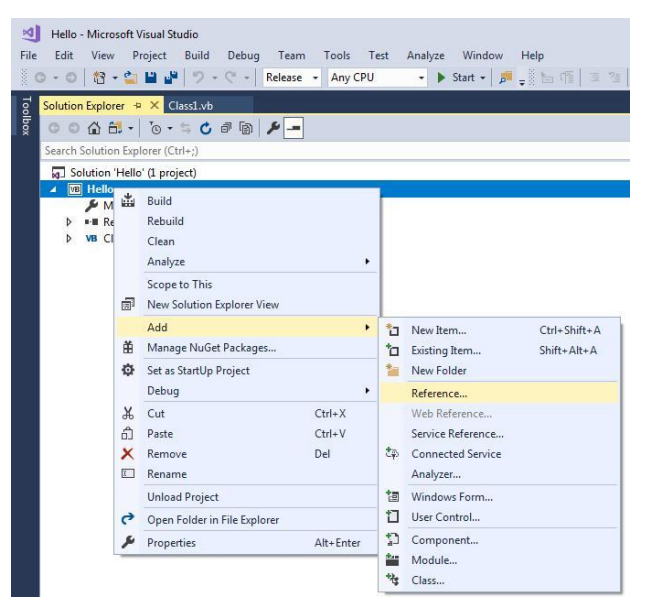

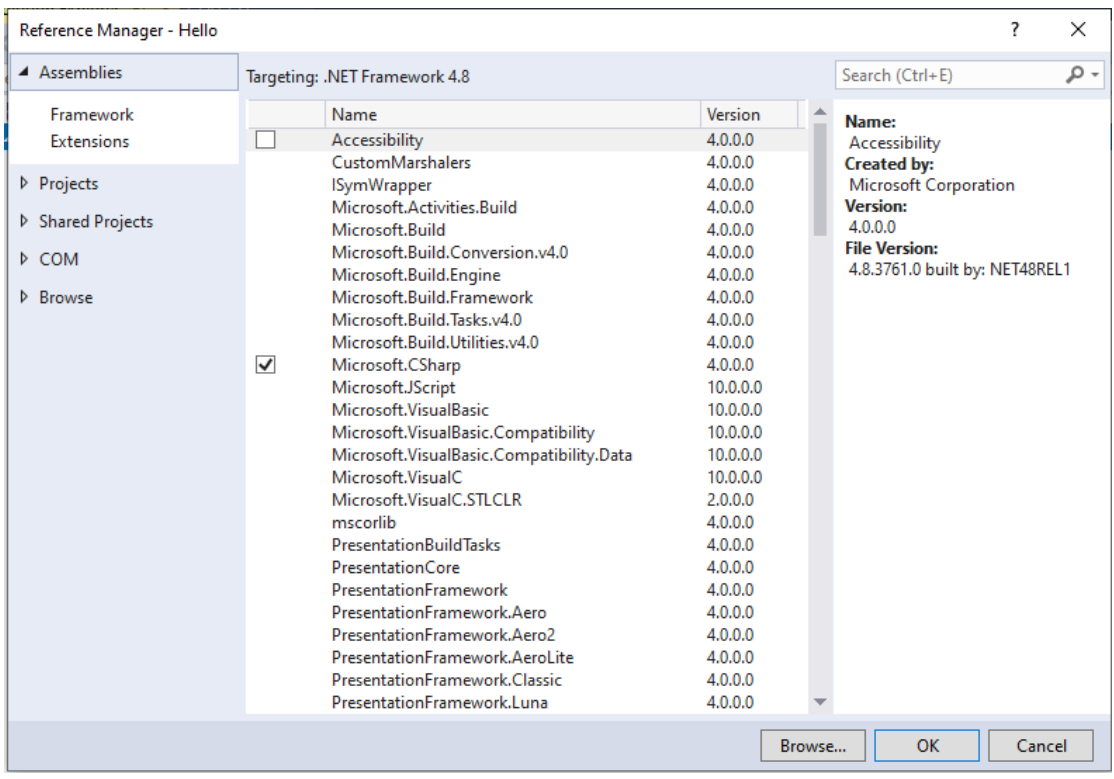

# <span id="page-13-0"></span>6.1.3. Load Reference File

From the installation path of GstarCAD SDK, e.g. '*C:\grxsdk'*, select *'GcCoreMgd.dll', 'GcDbMgd.dll' and 'GcMgd.dll'* in '*\arx\inc*' and '*GrxCAD.Interop.dll*' or '*acax.tlb*' in '*\arx\inc-x64*', and add them by clicking Add button.

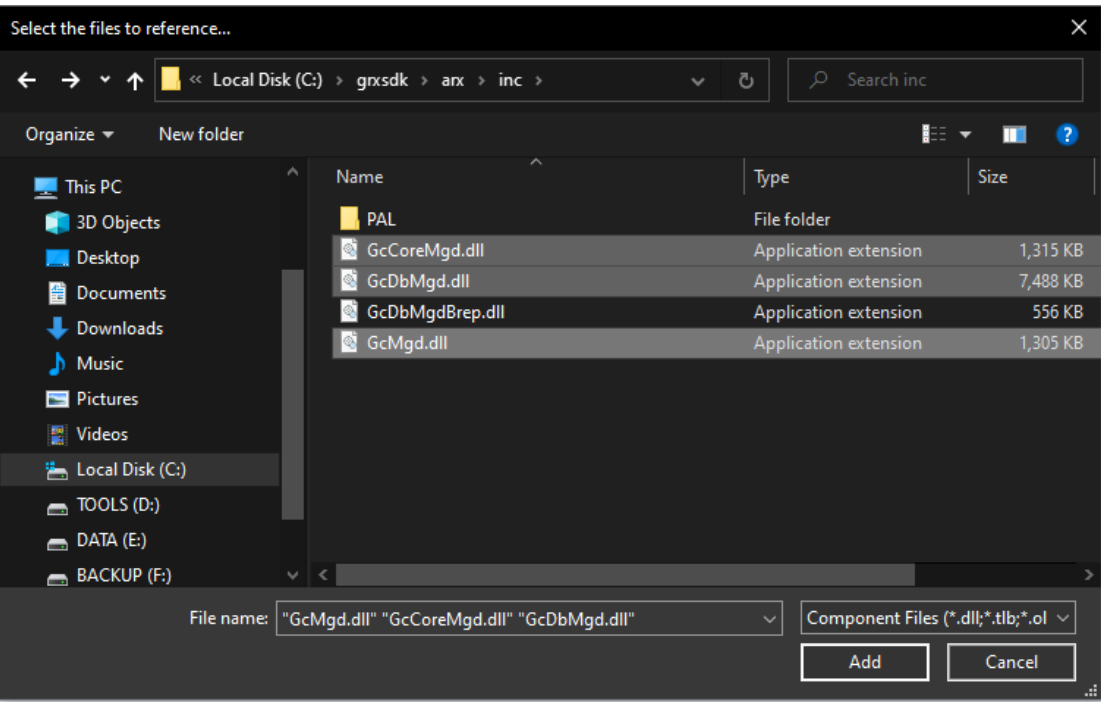

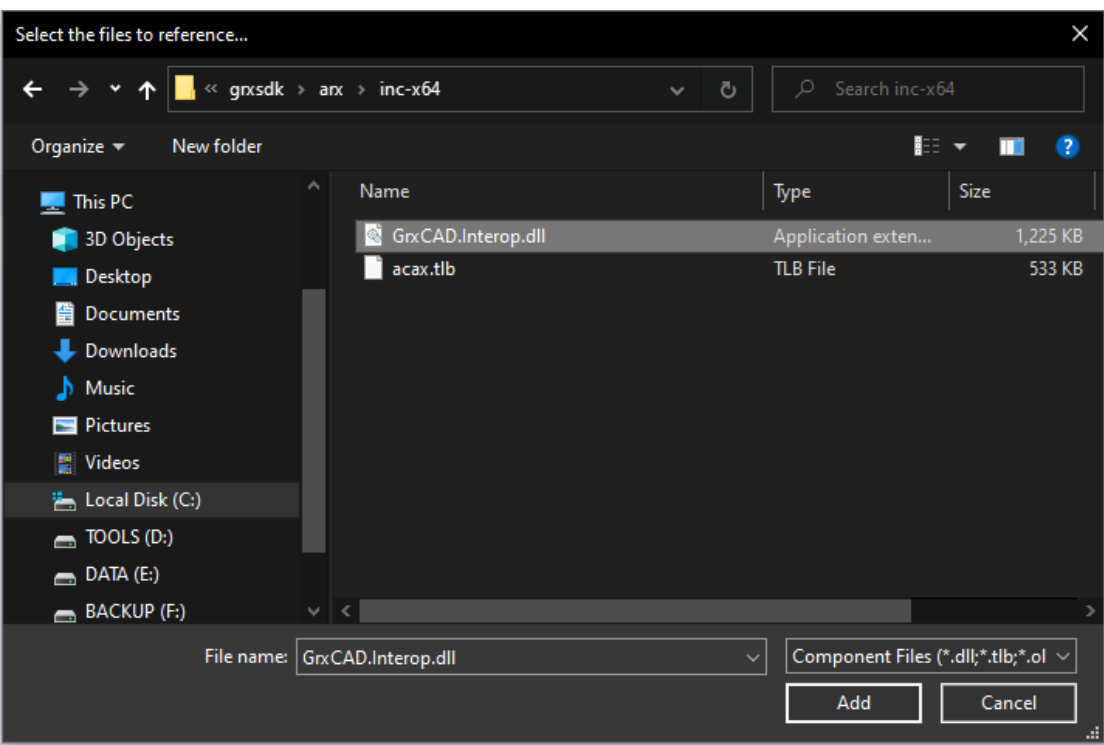

NOTE: '*GcCoreMgd.dll', 'GcDbMgd.dll'* and *'GcMgd.dll'* must be added while *'GrxCAD.Interop.dll*' (or '*acax.tlb*') is optional (needed when COM is used in the program).

After adding the files, right-click added '*GcCoreMgd.dll', 'GcDbMgd.dll'* and *'GcMgd.dll'* files one by one and select Properties at the context menu, the Reference Properties palette pops up. Set the value of Copy Local property to False. The following screenshot shows how to change Copy Local property of '*GcCoreMgd.dll*'.

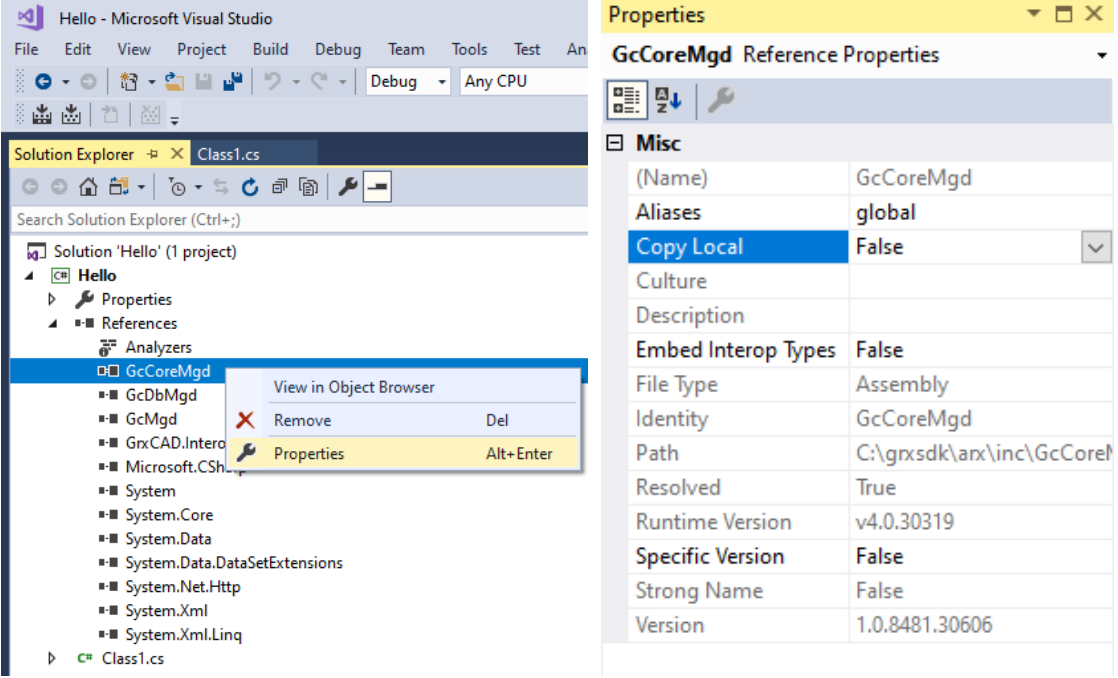

### <span id="page-15-0"></span>6.2. Change Target Framework

In Solution Exporer of Visual Studio 2017, right-click on project '*Hello*' and select Properties. After the dialog window pops out, select Application and change the Target framework to .NET Framework 4.8 from the pull-down list.

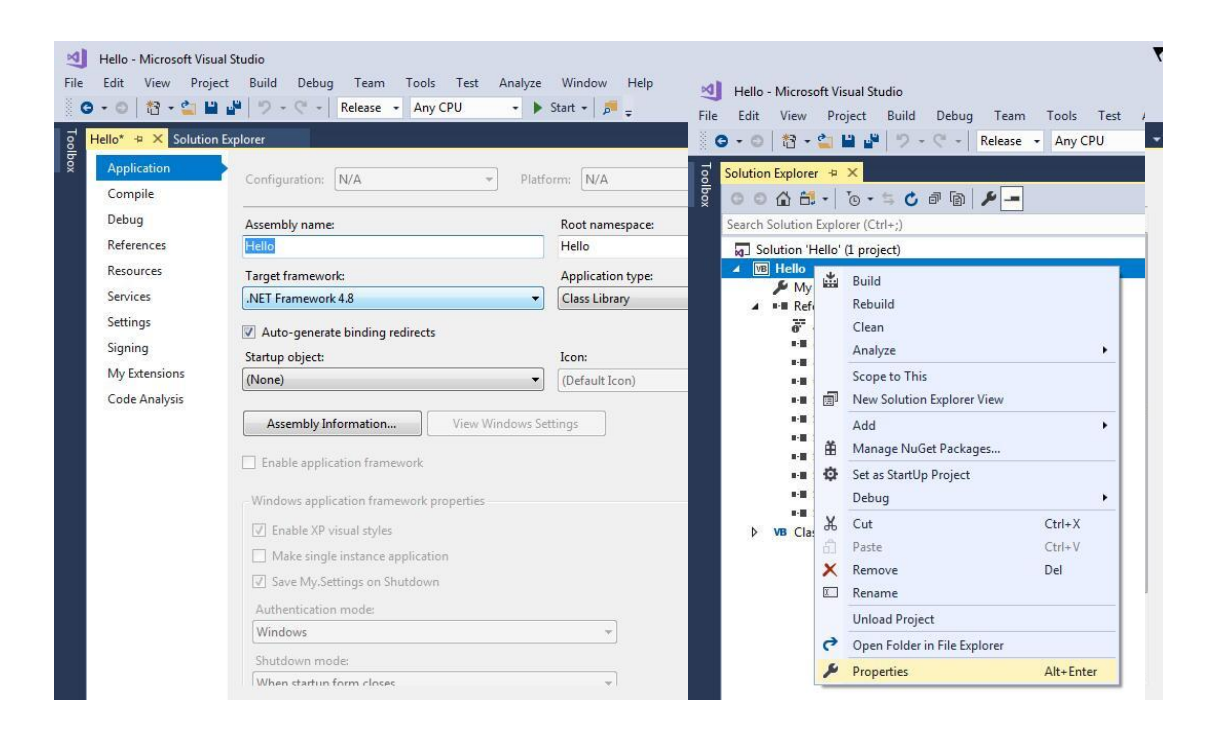

# <span id="page-15-1"></span>6.3. Modify Name in Namespace

<span id="page-15-2"></span>Replace the '*Autodesk.AutoCAD*' with corresponding '*Gssoft.Gscad*' in .NET source codes.

# 6.4. Compile Program

In Visual Studio 2017, click **Build→Build Solution** to regenerate the DLL file in corresponding directory. Run GstarCAD and input '*netload*' at command line, select the relative DLL file from Select .Net Assembly dialog window and click **Open** button to load it.

# <span id="page-16-0"></span>7. Special Usage of GstarCAD .NET Programming

The following describes the differences between GstarCAD .NET programming and AutoCAD® .NET programming.

### <span id="page-16-1"></span>7.1. How to Use '*using'*

```
Codes like 'var mapping = new IdMapping()' need to add 'using' function first, e.g.:
     using( var mapping = new IdMapping())
     {
           ...
     }
```
### <span id="page-16-2"></span>7.2. How to Use '*ResultBuffer*'

Use '*ResultBuffer.ResbufObject'* to replace '*ResultBuffer.UnmanagedObject'*; Type of *ResultBuffer.UnmanagedObject is GcResbuf*; Type of *ResultBuffer.ResbufObject is resbuf*; Use '*ResultBuffer.Create(IntPtr,bool)'* to replace *'ResultBuffer(IntPtr,bool)'*

### <span id="page-16-3"></span>7.3. Alternative Method of Importing Unmanaged ARX Function

Use '*Gssoft.Gscad.EditorInput.Editor.Command(params object[])'* to replace the unmanaged ARX functions *acedCmd* and *acedCommand.*

### <span id="page-16-4"></span>7.4. Method of Selecting in Current Drawing after Clicking Button in Modal Dialog Box

Select a point or entity in the current drawing after clicking the button in the modal dialog box, using: using (var edUI = doc.Editor.StartUserInteraction(this)), e.g.: *private void button1\_Click(object sender, EventArgs e)*

 *{*

 *Document doc = AcadApp.DocumentManager.MdiActiveDocument; Editor ed = AcadApp.DocumentManager.MdiActiveDocument.Editor;*

 *using (var edUI = doc.Editor.StartUserInteraction(this)) {*

```
 PromptPointOptions ppo = new PromptPointOptions("\nSelect point:");
                   PromptPointResult ppr = ed.GetPoint(ppo);
                   PromptSelectionOptions pso = new PromptSelectionOptions();
                   PromptSelectionResult psr = ed.GetSelection(pso);
}
         }
```
### <span id="page-17-0"></span>7.5. Other Usage

<span id="page-17-1"></span>7.5.1. Abtain GCAD Application Object under Visual Basic Environment

By adding '*C:\grxsdk\arx\inc-x64\acax.tlb*' as reference, it is possible to obtain GCAD application objects with following codes.

*Imports Gssoft.Gscad.Runtime Imports GcadVbaLib*

*Public Class Class1*

 *<CommandMethod("GetGcadApplication")> Public Sub GetGcadApplication() 'Define abtain GcadApplication object, the object is null Dim GCadApp As GcadApplication*

*' Abtain the object address through the process name. GCadApp = GetObject(, "gcad.application")*

*'Minimize the abtained process window GCadApp.WindowState = GcWindowState.acMin End Sub*

*End Class*

### <span id="page-18-0"></span>7.5.2. C# .NET and VB .NET Namespace Modifaction

 $\triangleright$  VB .NET:

Change *'Autodesk.AutoCAD*' to *'Gssoft.Gscad*' after the *'Imports*'

 $\triangleright$  C# .NET:

Change *'Autodesk.AutoCAD*' to *'Gssoft.Gscad*' after the *'using*'

▶ COM With VB .NET:

Add *'Imports GcadVbaLib*' and delete *'Autodesk.AutoCAD.Interop.Common*'

 $\triangleright$  COM With C# .NET:

Add *'using GcadVbaLib*' and delete *'Autodesk.AutoCAD.Interop.Common*'

For the COM object name in the codes, such as *AcadLWPolyline,* it is needed to change the prefix '*Acad'* to '*Gcad'*, e.g. *'AcadLWPolyline*' should be change to *'GcadLWPolyline*'.

If it's not sure a COM object exists or not, then first check it from the object browser, e.g. for *ACAD\_COLOR*, check whether there is corresponding *GCAD\_COLOR* first from the browser. Then change '*ACAD\_COLOR' to*  '*GCAD\_COLOR'* if *GCAD\_COLOR is found.*

# <span id="page-19-0"></span>7.6. Sample of Replacement

# <span id="page-19-1"></span>7.6.1. Sample of Namespace Replacement

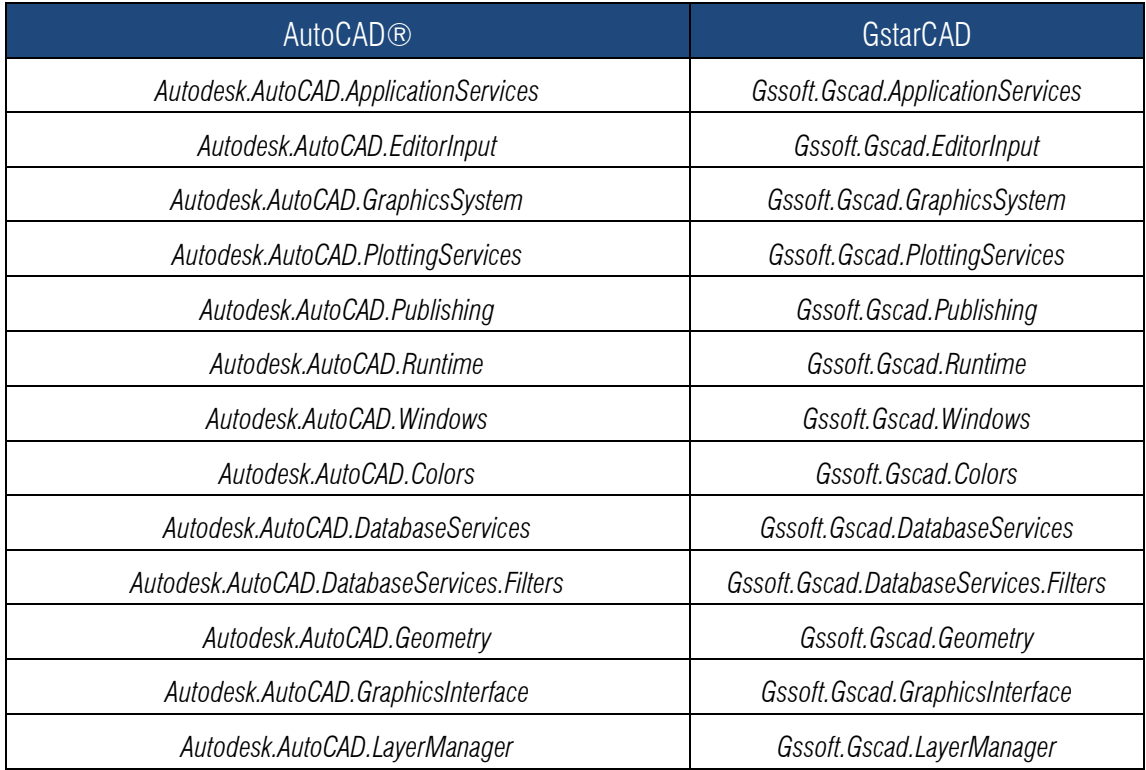

<span id="page-19-2"></span>7.6.2. Sample of Class Name and Property Name Replacement

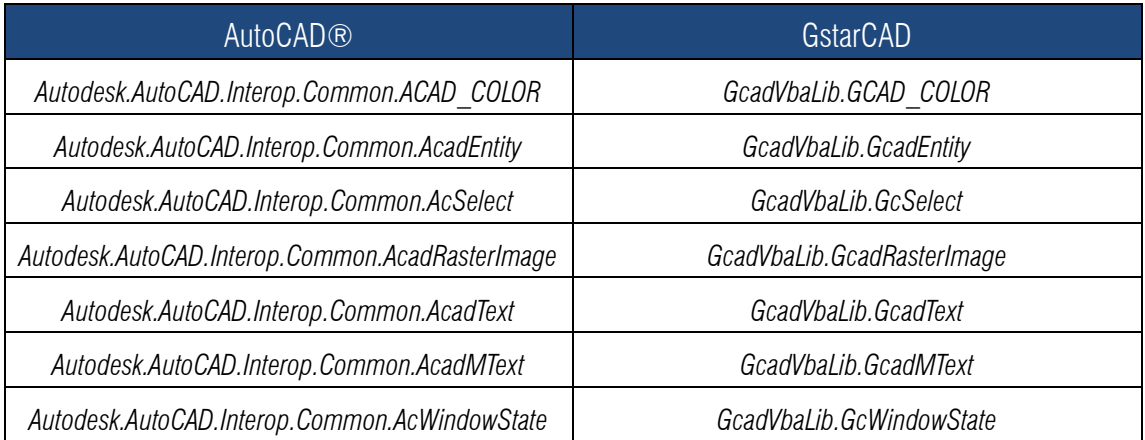

# <span id="page-20-0"></span>8. Copyright

Copyright reserved: Gstarsoft Co.,Ltd

Copying and referencing any part of this document is allowed. No part of this document may be changed without permission. Please keep this statement when copying or referencing this document.

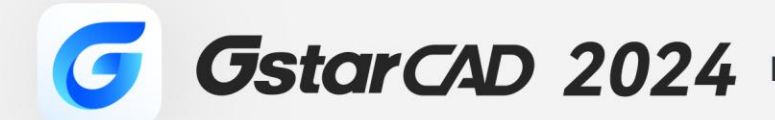

 $\hspace{0.1cm} + \hspace{0.1cm}$ 

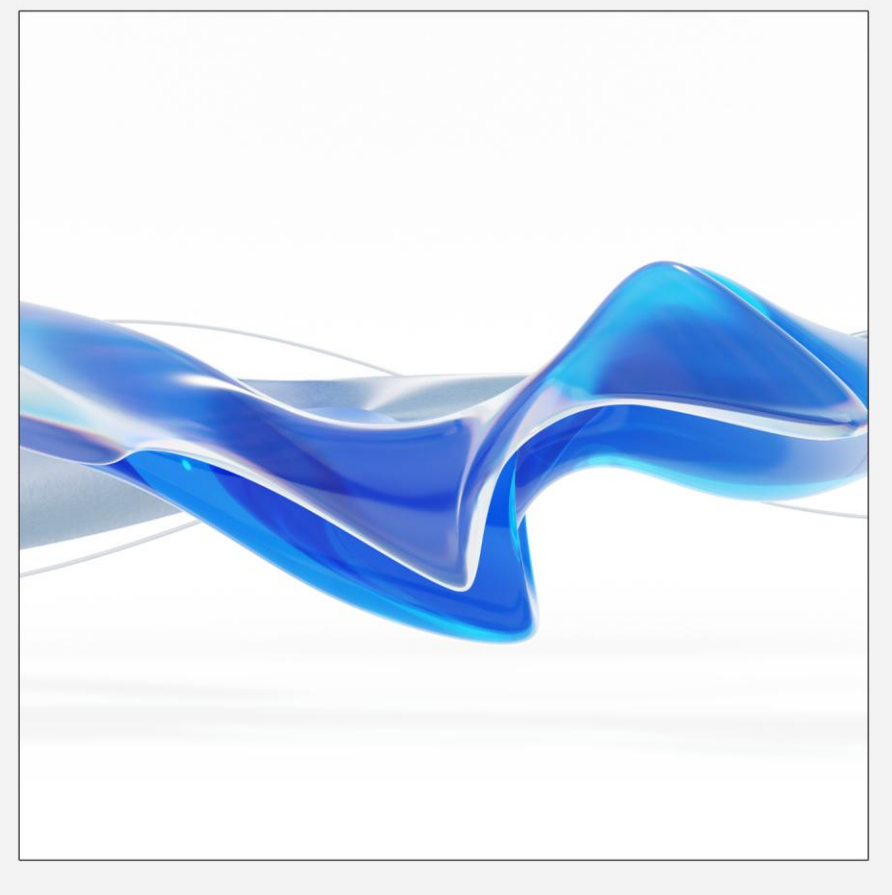

https://www.gstarcad.net/

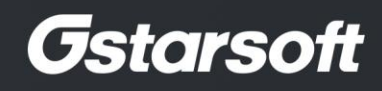

 $+$